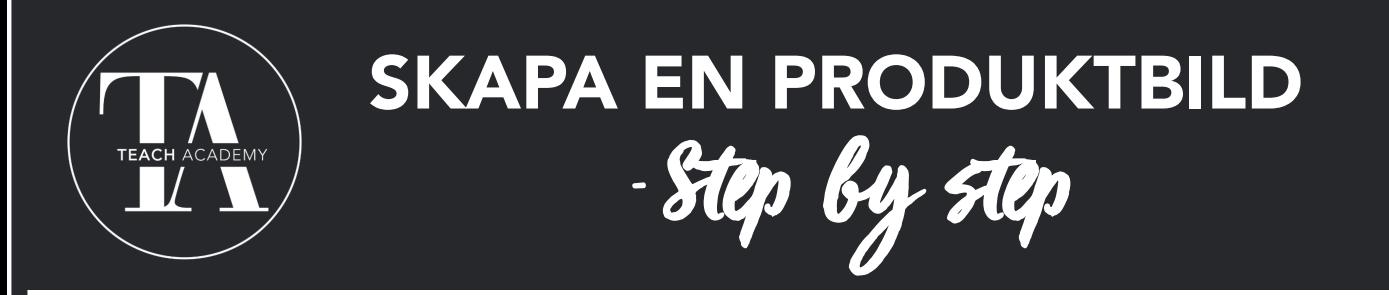

För att det ska vara ett enhetligt intryck blad alla material på Teach Academy delar alla kreatörer kvadratiska produktbilder. En estetiskt snygg produktbild är också A och O om du vill locka till köp eller nedladdning.

## Så här gör du i Canva:

1. Klicka på "Skapa design". Välj "Instagram-inlägg" (det är ett perfekt format i 1080 x 1080 px)

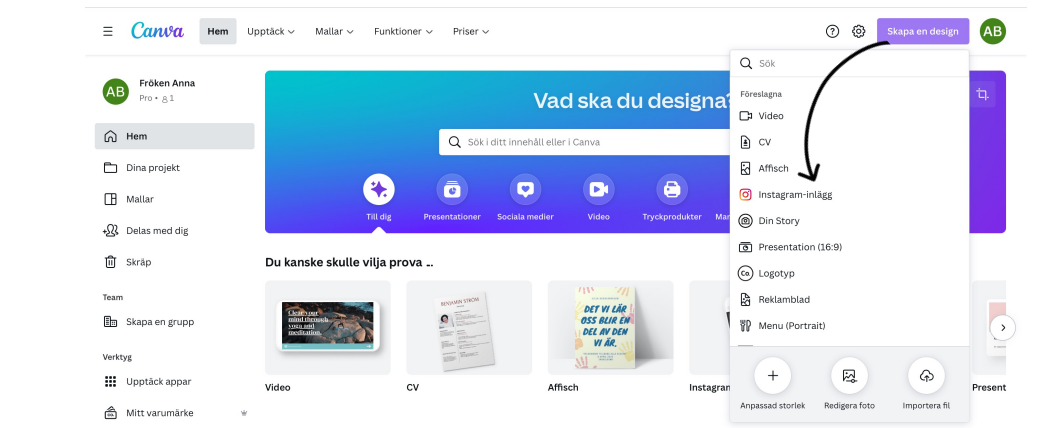

2.Skapa en grundmall som dina produktbilder följer. Välj t.ex. en svart ram genom att klicka på "element" och sök på "svart ram". Lägg med fördel in din logo så dina kunder som skärmdumpar dina bilder kommer ihåg vem som skapat materialet.

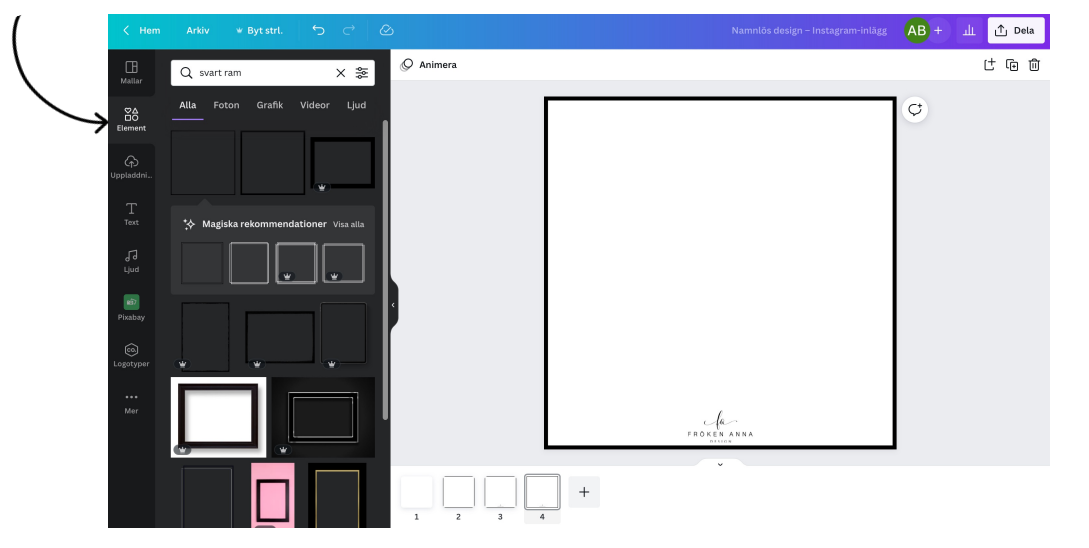

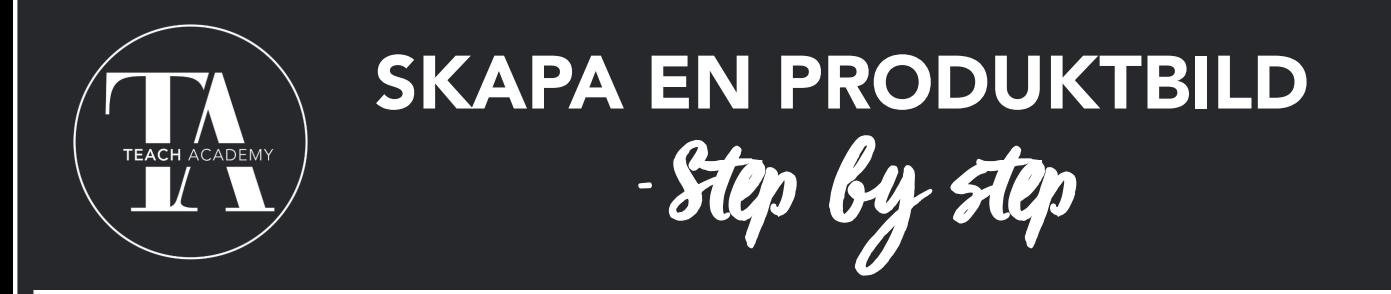

3. Du kan dela riktiga foton eller grafiska bilder. Med eller utan text, det bestämmer du själv.

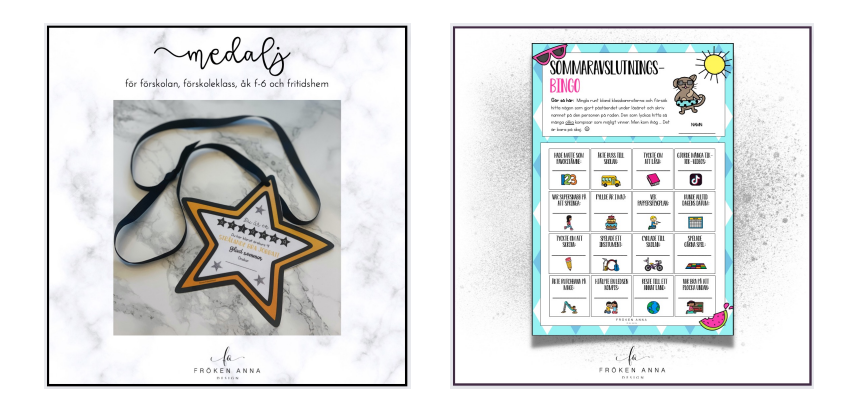

4. Lyft dina bilder lite extra genom att lägga en skugga på ditt objekt. Klicka på objektet. Välj Redigera bild –-> Skugga. Denna heter "Böjd". Det är inget krav att använda skuggor men ett hett tips!

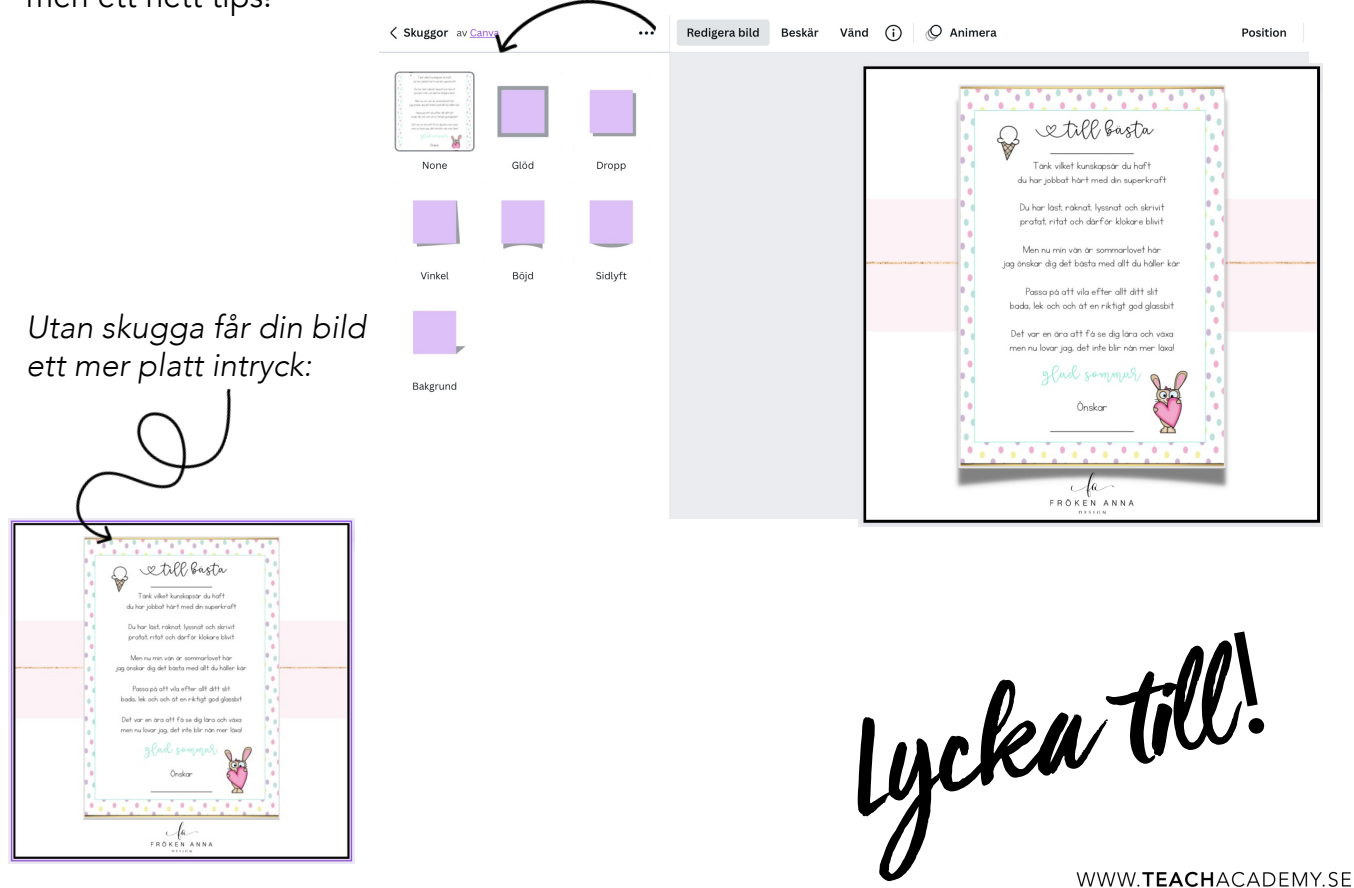